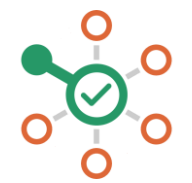

## **راهاندازی شکن در لینوکس**

- .1 روی آیکن اپلیکیشن در منوبار سمت چپ کلیک کنید.
- .2 روی Settings کلیک کرده و سپس روی Network کلیک کنید.
- .3 کانکشن اینترنت خود را از فضای سمت راست انتخاب کنید و سپس روی آیکن چرخدنده کلیک کنید.
	- .4 روی تب 4IPv کلیک کنید تا تنظیمات دی ان اس خودتان را ببینید.
		- .5 حالت دی ان اس را از حالت Automatic به Off تغییر دهید.
- ۶. نشانی 178.22.122.100 و 174.174.194.04 (یا یکی از آنها) را برای آدرس دی ان اس در فیلد مربوط به 4IPv تنظیم کنید.
	- .7 دکمه Apply را فشار دهید و سپس مرورگر خود را ریاستارت کنید.
		- .8 همه چیز هماهنگ است. میتوانید از شکن لذت ببرید.